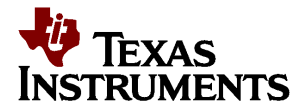

# *WaveVision 5 Software Driver Installation Guide*

### **CONTENTS**

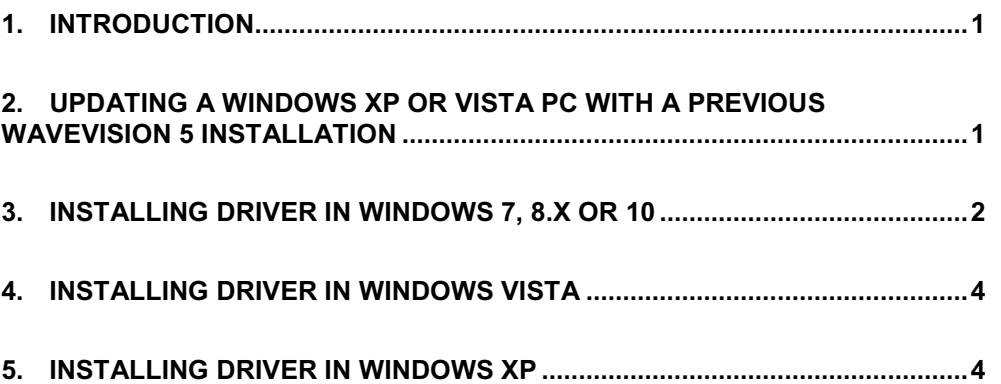

### **1. Introduction**

The WaveVision 5 Software relies on a USB hardware driver to communicate with the WaveVision 5 Data Capture Board via the USB connection. Earlier versions of the Software (versions 5.0.6.344 and before) use a Cypress Semiconductor –based driver that is not compatible with Windows 7+. To ensure compatibility with Windows 7+, newer versions of the WaveVision 5 Software now communicate with hardware using the Microsoft WinUSB driver. All computers that are used with the newer versions of the WaveVision 5 Software must have their hardware driver updated. The following sections will assist with the driver update or installation.

### **2. Updating a Windows XP or Vista PC with a Previous WaveVision 5 Installation**

WaveVision 5 Software versions 5.0.6.344 and prior use a USB software driver that is incompatible with newer versions of the software. PCs running Windows XP or Vista with older WaveVision 5 installations (versions 5.0.6.344 and prior) must have the driver uninstalled before the new driver can be installed. Please follow these steps to uninstall the old driver. Once the old driver is uninstalled, the new driver can be installed.

Note: Once the old driver is uninstalled, installations of WaveVision 5 versions 5.0.6.344 and prior will no longer properly identify hardware.

Note: These steps are specific to the Windows XP operating system but are similar in Windows Vista.

- 1. Apply power to the WaveVision 5 Data Capture board and connect the board to the PC using the supplied USB cable.
- 2. Open the Device Manager by right-clicking 'My Computer' and selecting 'Properties'. From the Properties screen, select the Hardware tab and open the Device Manager.
- 3. Locate the National Semiconductor WaveVision 5 device in the USB controllers section of the Device Manager, right-click, and select 'Uninstall' as shown in Figure 1. Proceed with the uninstall process.

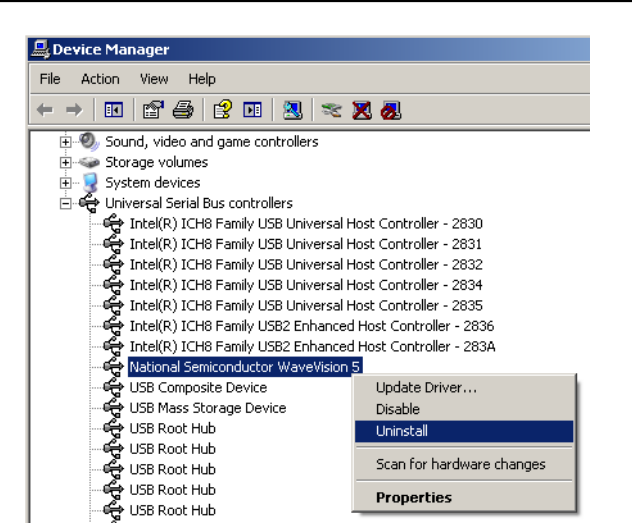

### Figure 1: Uninstalling old driver

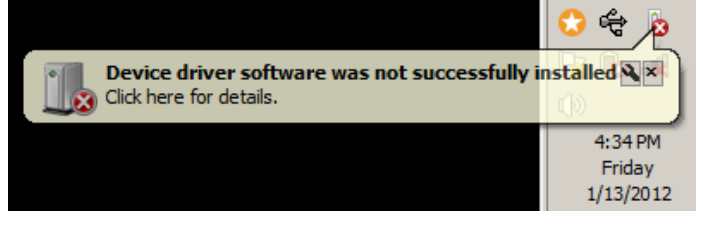

# **3. Installing Driver in Windows 7, 8.x, 10**

- 1. Install the WaveVision 5 software and take note of the installation directory.
- 2. For Windows 8.x and Windows 10, please follow the steps in DisableDriverSigningEnforcement.pdf located at: C:\Program Files (x86)\National Semiconductor\WaveVision5. These steps must be followed to allow the unsigned driver to be installed in those operating systems.
- 3. Apply power to the WaveVision 5 Data Capture board and connect the board to the PC running Windows 7 using the supplied USB cable. The PC may indicate that drivers are not properly installed as show in [Figure 2.](#page-1-0)
- 4. Open the Device Manager by right-clicking 'Computer' and selecting 'Properties.' From the Properties screen, a link should be available to open the Device Manager.
- <span id="page-1-1"></span>5. Locate the Unknown Device in the USB controllers section of the Device Manager, right-click, and select 'Update software

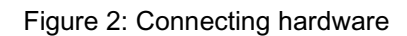

<span id="page-1-0"></span>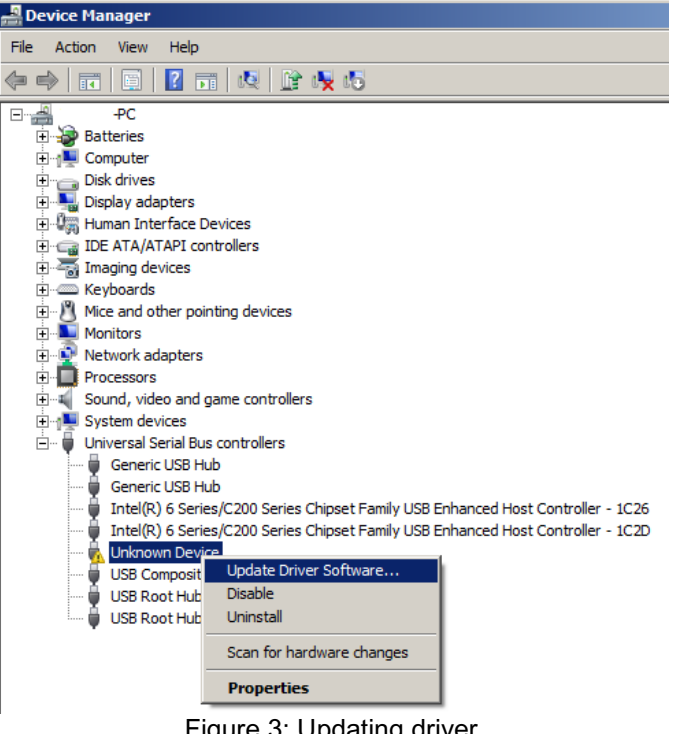

### driver…' as shown in [Figure 3.](#page-1-1)

- 6. Choose 'Browse my computer for driver software' as shown in [Figure 4.](#page-2-0)
- 7. Browse the file system to find and select the \driver folder in the installation directory of the WaveVision 5 software. [Figure 5](#page-2-1) shows an example location of the \driver directory.

8. If Windows raises a security flag similar to that in [Figure 6,](#page-2-2) select 'Install this driver software anyway'.

9. After installation is confirmed, verify that the driver is correctly installed using the Device Manager. The device should be register under the NSC\_USB\_WV5 class as indicated in [Figure 7.](#page-2-3)

<span id="page-2-0"></span>Browse my computer for driver software Locate and install driver software manually. Figure 4: Browse for driver C:\Program Files\National Semiconductor\WaveVision File Edit View Favorites Tools Help  $\bigodot$  Back  $\star$ PJ Search Folders m. Address C:\Program Files\National Semiconductor\WaveVision Name Size Type ▲ File Folder **Data** 

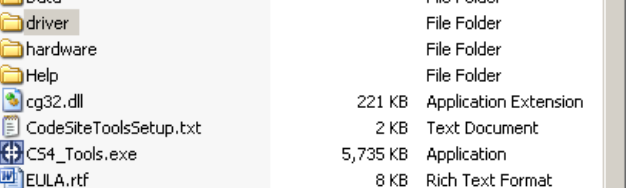

Figure 5: Driver folder in installation directory

<span id="page-2-1"></span>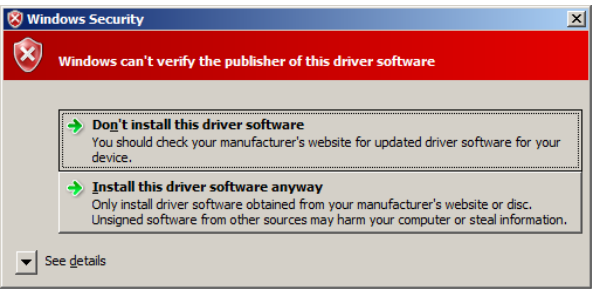

Figure 6: Accept security warning

<span id="page-2-3"></span><span id="page-2-2"></span>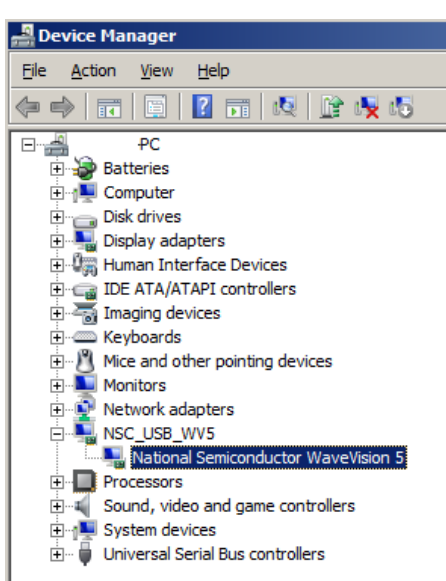

Figure 7: Verify driver installation

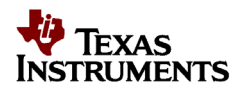

# **4. Installing Driver in Windows Vista**

Please follow the instructions in the 'Updating Drivers in Windows 7' section.

# **5. Installing Driver in Windows XP**

- 1. Install the WaveVision 5 software and take note of the installation directory.
- 2. Apply power to the WaveVision 5 Data Capture board and connect the board to the PC running Windows XP using the supplied USB cable. The PC may indicate that device is not recognized.
- 3. After the Data Capture board is connected, the computer should recognize that a USB device has been connected and automatically start the Found New Hardware Wizard. If the wizard does not automatically start, then open the Device Manager by right-clicking 'My Computer' and selecting 'Properties.' From the Properties screen, select the Hardware tab and open the Device Manager as shown in [Figure 8.](#page-3-0) Locate the Unknown Device in the Device Manager, right-click, and select 'Update driver…' as shown in [Figure 9](#page-3-1) to start the Hardware Update Wizard.
- 4. If prompted to select if Windows can connect to Windows Update to search for software, select 'Not at this time'.
- 5. From the Found New Hardware Wizard or Hardware Update Wizard, select to 'Install from a list of specific location' as shown in [Figure 10.](#page-3-2)
- 6. In the search and installation options, select 'Don't search, I will choose the driver to install' as shown in [Figure 11.](#page-3-3)

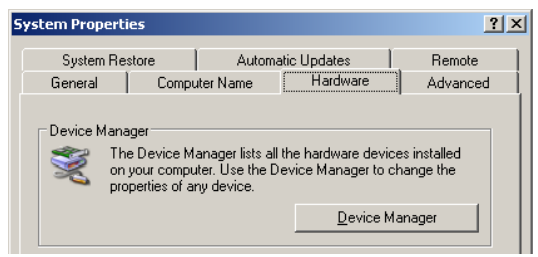

Figure 8: Accessing the Device Manager

<span id="page-3-1"></span><span id="page-3-0"></span>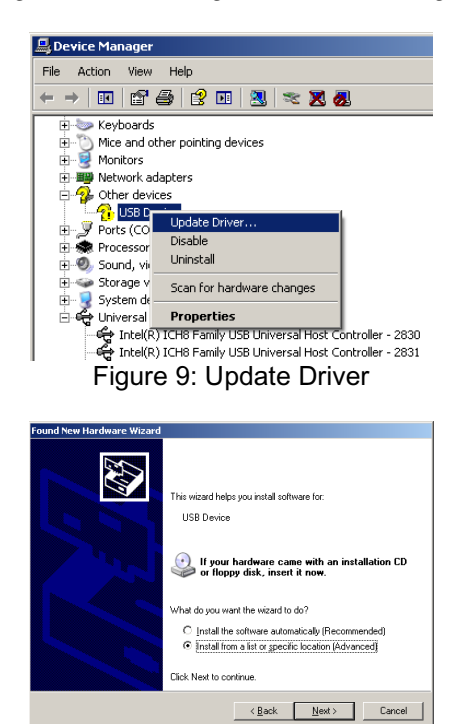

Figure 10: Install driver from specific location

<span id="page-3-3"></span><span id="page-3-2"></span>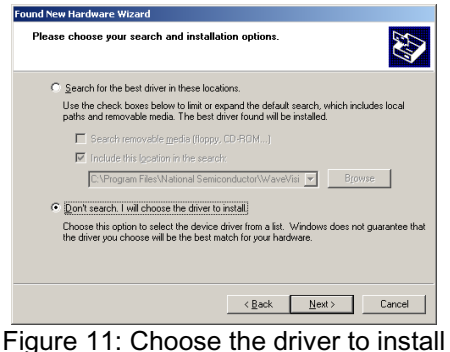

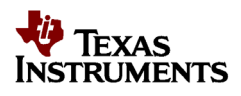

7. When prompted to select the device driver to install, press the 'Have Disk' button

**NOTE**: If 'Have Disk' is not selected or the driver is installed by another method, then the WinUSB Co-installer must be specified at a point in the driver installation. The co-installer is located in a subfolder of the \driver folder, depending on the PC specific hardware.

8. Browse to the \driver folder in the WaveVision 5 installation directory and select the .inf file in the \driver folder as shown in [Figure 13.](#page-4-0)  Continue with the installation of this driver.

9. After installation is confirmed, verify that the driver is correctly installed using the Device Manager. The device should be register under the NSC\_USB\_WV5 class as indicated in [Figure 14.](#page-4-1)

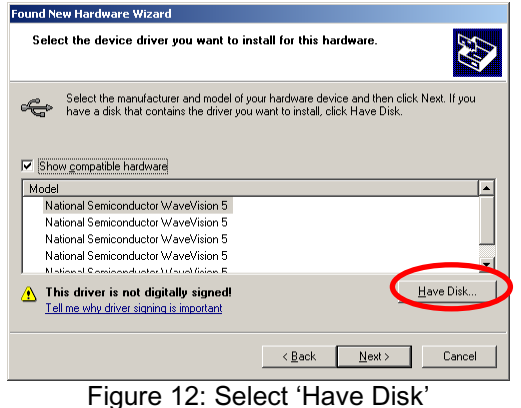

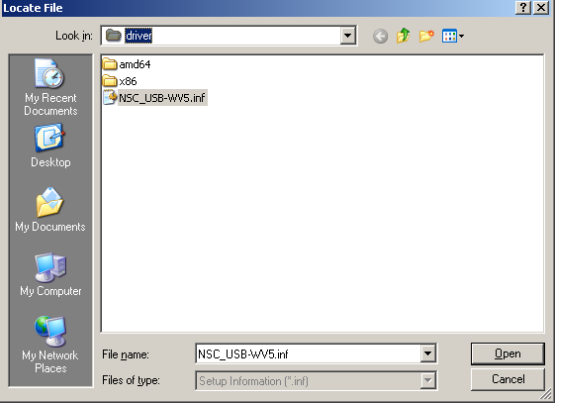

<span id="page-4-0"></span>Figure 13: Select .inf file in \driver folder

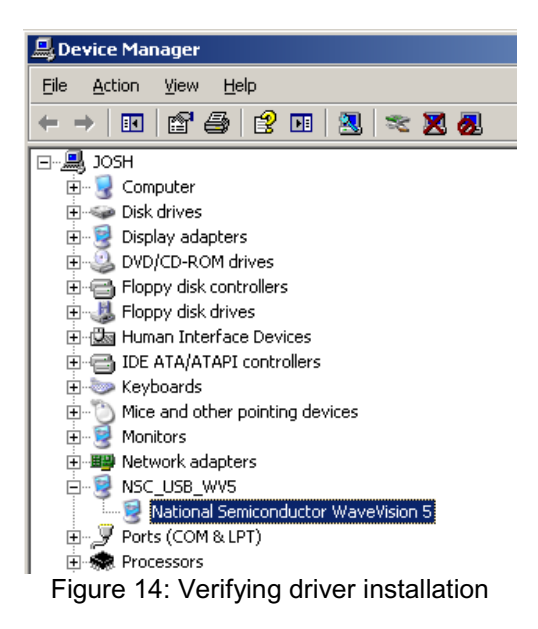

<span id="page-4-1"></span>.

#### **FCC Warning**

This evaluation board/kit is intended for use for **ENGINEERING DEVELOPMENT, DEMONSTRATION, OR EVALUATION** PURPOSES ONLY and is not considered by TI to be a finished end-product fit for general customer use. It generates, uses, and can radiate radio frequency energy and has not been tested for compliance with the limits of computing devices pursuant to part 15 of FCC rules, which are designed to provide reasonable protection against radio frequency interference. Operation of this equipment in other environments may cause interference with radio communications, in which case the user at his own expense will be required to take whatever measures may be required to correct this interference.

#### **EVALUATION BOARD/KIT IMPORTANT NOTICE**

Texas Instruments (TI) provides the enclosed product(s) under the following conditions:

This evaluation board/kit is intended for use for **ENGINEERING DEVELOPMENT, DEMONSTRATION, OR EVALUATION PURPOSES ONLY**  and is not considered by TI to be a finished end-product fit for general consumer use. Persons handling the product(s) must have electronics training and observe good engineering practice standards. As such, the goods being provided are not intended to be complete in terms of required design-, marketing-, and/or manufacturing-related protective considerations, including product safety and environmental measures typically found in end products that incorporate such semiconductor components or circuit boards. This evaluation board/kit does not fall within the scope of the European Union directives regarding electromagnetic compatibility, restricted substances (RoHS), recycling (WEEE), FCC, CE or UL, and therefore may not meet the technical requirements of these directives or other related directives.

Should this evaluation board/kit not meet the specifications indicated in the User's Guide, the board/kit may be returned within 30 days from the date of delivery for a full refund. THE FOREGOING WARRANTY IS THE EXCLUSIVE WARRANTY MADE BY SELLER TO BUYER AND IS IN LIEU OF ALL OTHER WARRANTIES, EXPRESSED, IMPLIED, OR STATUTORY, INCLUDING ANY WARRANTY OF MERCHANTABILITY OR FITNESS FOR ANY PARTICULAR PURPOSE.

The user assumes all responsibility and liability for proper and safe handling of the goods. Further, the user indemnifies TI from all claims arising from the handling or use of the goods. Due to the open construction of the product, it is the user's responsibility to take any and all appropriate precautions with regard to electrostatic discharge.

EXCEPT TO THE EXTENT OF THE INDEMNITY SET FORTH ABOVE, NEITHER PARTY SHALL BE LIABLE TO THE OTHER FOR ANY INDIRECT, SPECIAL, INCIDENTAL, OR CONSEQUENTIAL DAMAGES.

TI currently deals with a variety of customers for products, and therefore our arrangement with the user **is not exclusive.**

#### TI assumes **no liability for applications assistance, customer product design, software performance, or infringement of patents or services described herein.**

Please read the User's Guide and, specifically, the Warnings and Restrictions notice in the User's Guide prior to handling the product. This notice contains important safety information about temperatures and voltages. For additional information on TI's environmental and/or safety programs, please contact the TI application engineer or visit www.ti.com/esh.

No license is granted under any patent right or other intellectual property right of TI covering or relating to any machine, process, or combination in which such TI products or services might be or are used.

### **EVM WARNINGS AND RESTRICTIONS**

It is important to operate this EVM within the input voltage range of -0.3 V to 48 V and the output voltage range of 0.9 V to 18 V.

Exceeding the specified input range may cause unexpected operation and/or irreversible damage to the EVM. If there are questions concerning the input range, please contact a TI field representative prior to connecting the input power.

Applying loads outside of the specified output range may result in unintended operation and/or possible permanent damage to the EVM. Please consult the EVM User's Guide prior to connecting any load to the EVM output. If there is uncertainty as to the load specification, please contact a TI field representative.

During normal operation, some circuit components may have case temperatures greater than 85° C. The EVM is designed to operate properly with certain components above 60° C as long as the input and output ranges are maintained. These components include but are not limited to linear regulators, switching transistors, pass transistors, and current sense resistors. These types of devices can be identified using the EVM schematic located in the EVM User's Guide. When placing measurement probes near these devices during operation, please be aware that these devices may be very warm to the touch.

> Mailing Address: Texas Instruments, Post Office Box 655303, Dallas, Texas 75265 Copyright © 2019, Texas Instruments Incorporated

**NOTES**

#### **IMPORTANT NOTICE**

Texas Instruments Incorporated and its subsidiaries (TI) reserve the right to make corrections, modifications, enhancements, improvements, and other changes to its products and services at any time and to discontinue any product or service without notice. Customers should obtain the latest relevant information before placing orders and should verify that such information is current and complete. All products are sold subject to TI's terms and conditions of sale supplied at the time of order acknowledgment.

TI warrants performance of its hardware products to the specifications applicable at the time of sale in accordance with TI's standard warranty. Testing and other quality control techniques are used to the extent TI deems necessary to support this warranty. Except where mandated by government requirements, testing of all parameters of each product is not necessarily performed.

TI assumes no liability for applications assistance or customer product design. Customers are responsible for their products and applications using TI components. To minimize the risks associated with customer products and applications, customers should provide adequate design and operating safeguards.

TI does not warrant or represent that any license, either express or implied, is granted under any TI patent right, copyright, mask work right, or other TI intellectual property right relating to any combination, machine, or process in which TI products or services are used. Information published by TI regarding third-party products or services does not constitute a license from TI to use such products or services or a warranty or endorsement thereof. Use of such information may require a license from a third party under the patents or other intellectual property of the third party, or a license from TI under the patents or other intellectual property of TI. Reproduction of information in TI data books or data sheets is permissible only if reproduction is without alteration and is accompanied by all associated warranties, conditions, limitations, and notices.

Reproduction of this information with alteration is an unfair and deceptive business practice. TI is not responsible or liable for such altered documentation. Resale of TI products or services with statements different from or beyond the parameters stated by TI for that product or service voids all express and any implied warranties for the associated TI product or service and is an unfair and deceptive business practice. TI is not responsible or liable for any such statements.

TI products are not authorized for use in safety-critical applications (such as life support) where a failure of the TI product would reasonably be expected to cause severe personal injury or death, unless officers of the parties have executed an agreement specifically governing such use. Buyers represent that they have all necessary expertise in the safety and regulatory ramifications of their applications, and acknowledge and agree that they are solely responsible for all legal, regulatory and safety-related requirements concerning their products and any use of TI products in such safety-critical applications, notwithstanding any applications-related information or support that may be provided by TI. Further, Buyers must fully indemnify TI and its representatives against any damages arising out of the use of TI products in such safety-critical applications.

TI products are neither designed nor intended for use in military/aerospace applications or environments unless the TI products are specifically designated by TI as military-grade or "enhanced plastic." Only products designated by TI as military-grade meet military specifications. Buyers acknowledge and agree that any such use of TI products which TI has not designated as military-grade is solely at the Buyer's risk, and that they are solely responsible for compliance with all legal and regulatory requirements in connection with such use.

TI products are neither designed nor intended for use in automotive applications or environments unless the specific TI products are designated by TI as compliant with ISO/TS 16949 requirements. Buyers acknowledge and agree that, if they use any non-designated products in automotive applications, TI will not be responsible for any failure to meet such requirements.

Following are URLs where you can obtain information on other Texas Instruments products and application solutions:

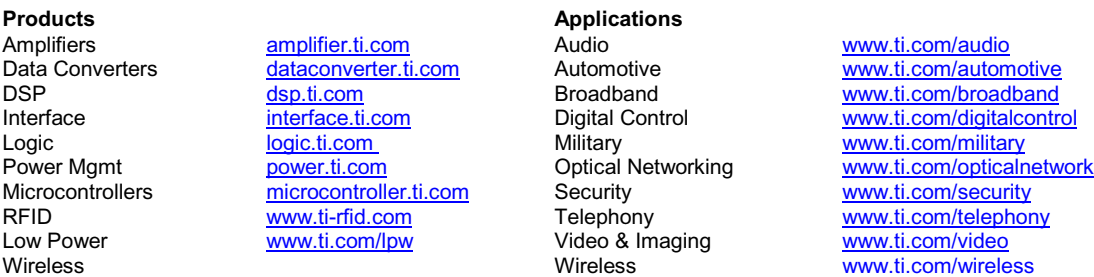

Mailing Address: Texas Instruments, Post Office Box 655303, Dallas, Texas 75265 Copyright © 2019, Texas Instruments Incorporated